附件 2

# 云南省普通高校专升本招生考试网上 填报志愿操作指南

### 一、登录

进入网址后,点击图 1 页面中【志愿填报】按钮后,进入 到登录页面,如图 2,按照要求填写。志愿填报时请使用电脑 端进行网上填报志愿,不要使用手机等移动终端填报。

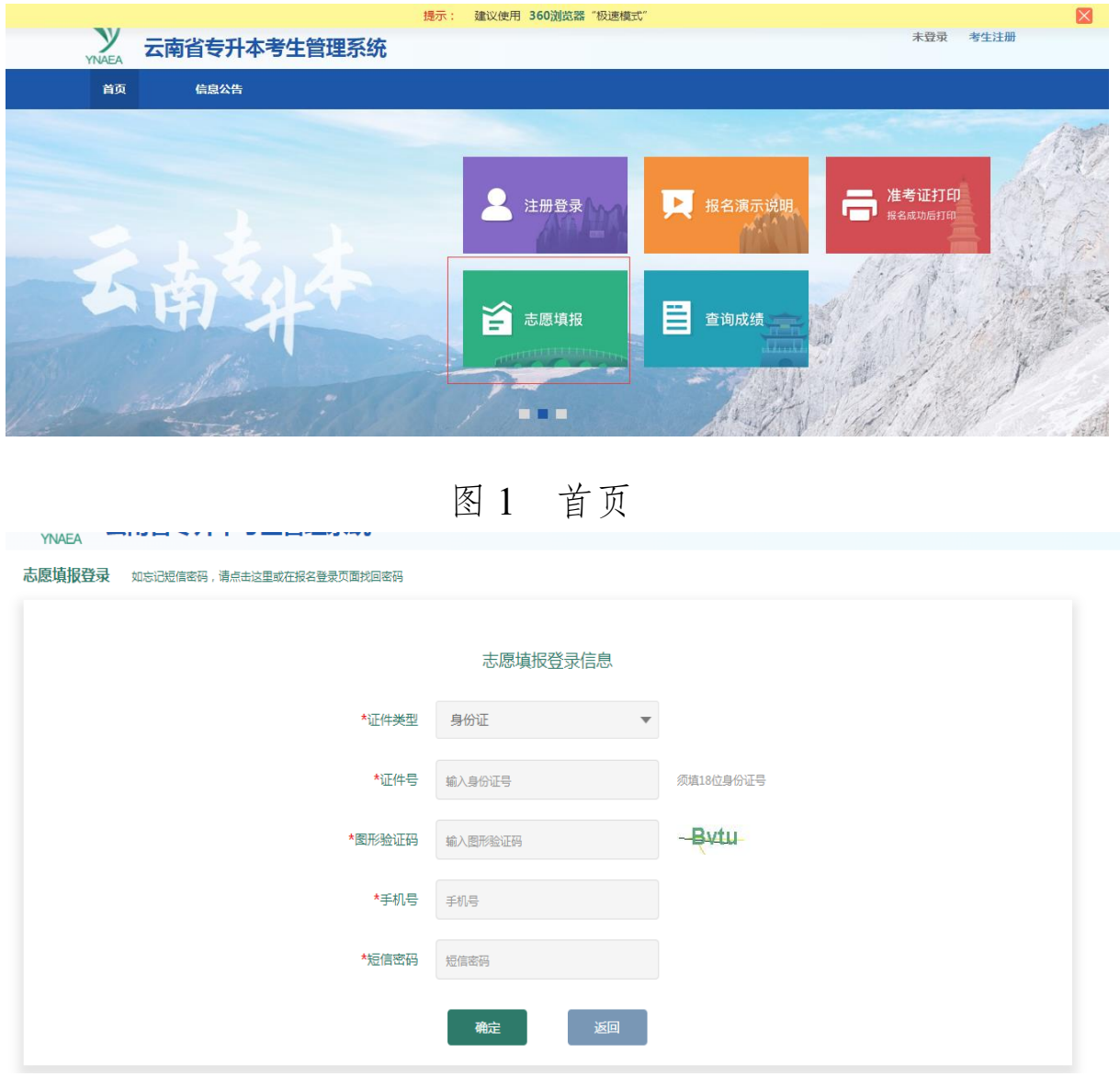

图 2 登录页面

# 二、填报志愿

登录系统后,进入填报须知页面,如图 3,填报志愿前请仔 细阅读以下内容并打钩,表示您已知晓,点击【我已知晓,进 入志愿填报页面】,进入志愿填报页面。

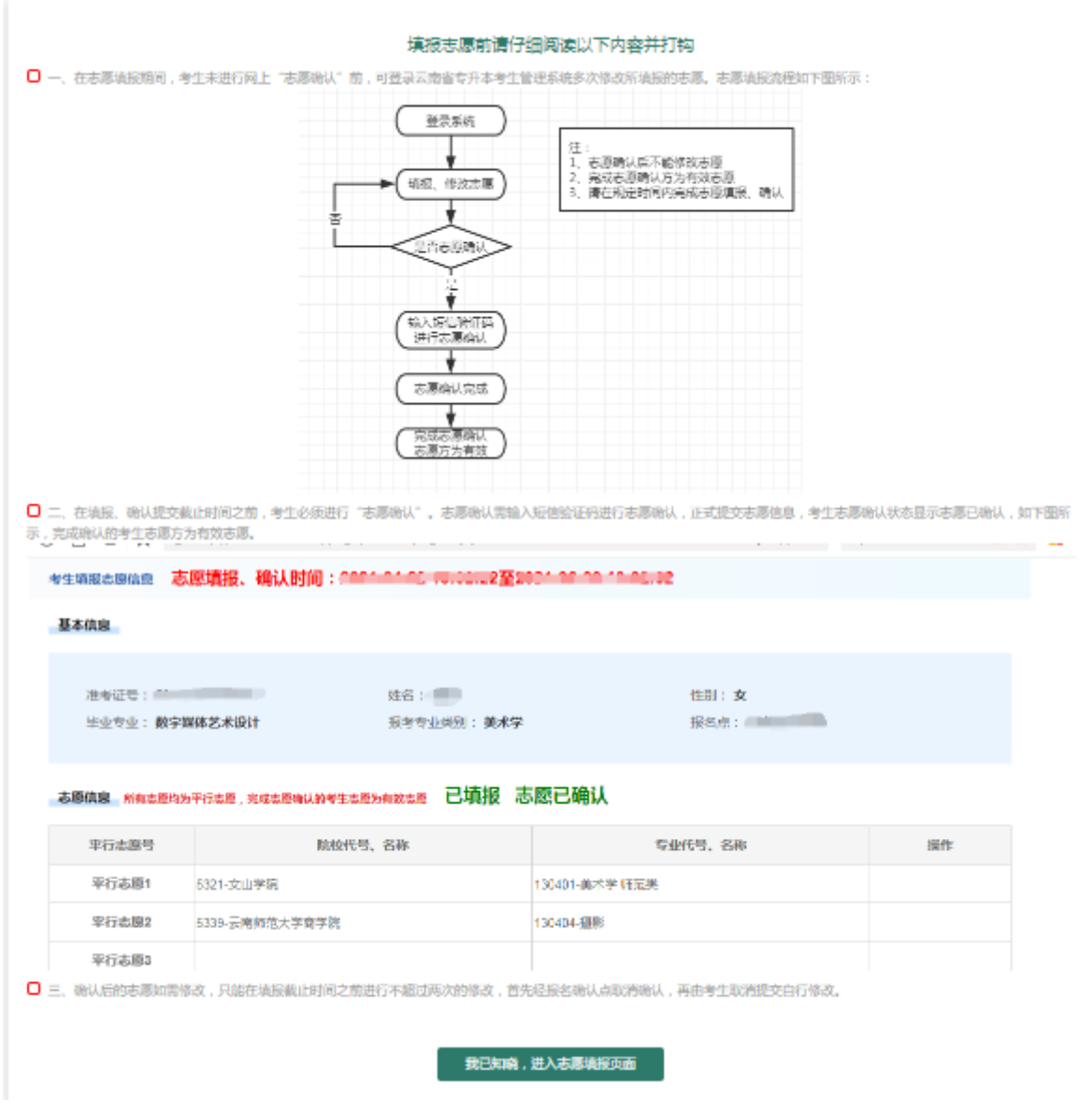

图 3 填报须知页面

#### 三、志愿填报

志愿填报页面,点击选择院校和专业后,输入验证码,点 击【志愿保存】按钮。如需修改,重新选择院校和专业后,再 次点击【志愿保存】保存。

(一)普通志愿。相应专业类别考生均可填报,考生可填 报不超过 20 个普通志愿,每个志愿 1 所院校 1 个专业,不同类 别不得兼报。如图 4.1 所示。

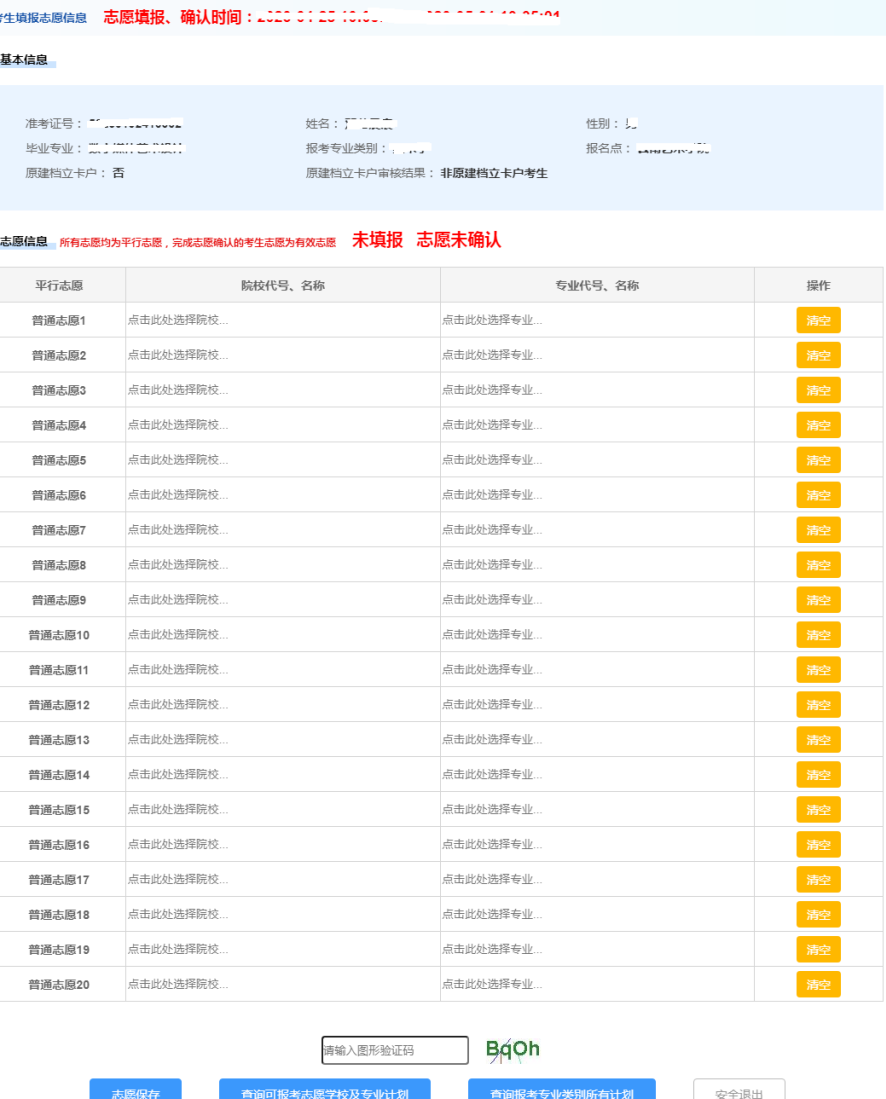

图 4.1 普通志愿填报页面

(二)专项志愿。云南省原建档立卡贫困家庭考生可填报,

 $-3-$ 

考生可填报不超过20个专项志愿,每个志愿1所院校1个专业, 不同类别不得兼报。

经云南省乡村振兴局比对数据及报名确认点公示的云南省 原建档立卡考生,原始志愿除填报相应的专项志愿外,应同时 填报普通志愿。如图 4.2 所示。

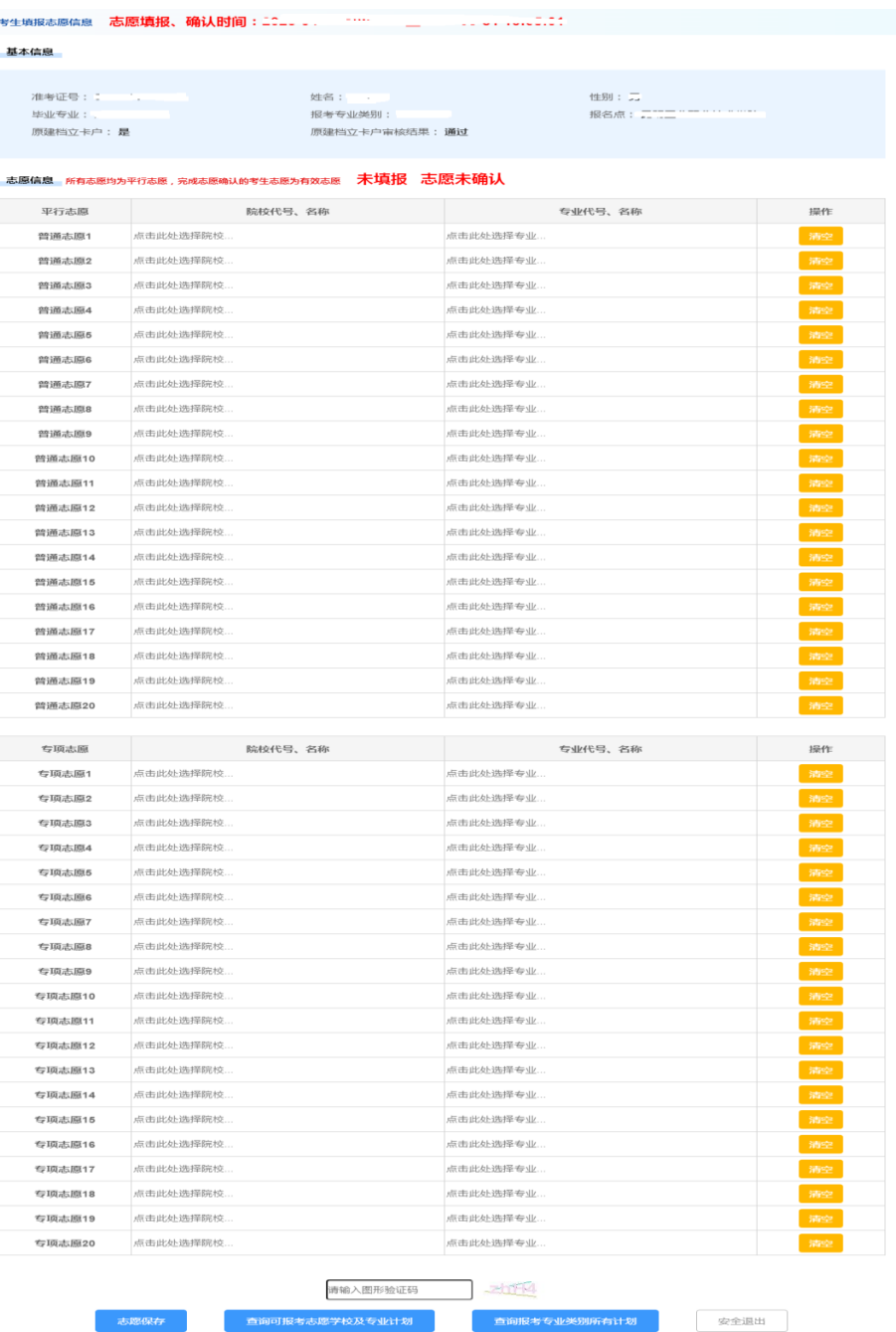

图 4.2 普通、专项志愿填报页面

**查询可报考志愿学校及专业计划** 

#### 四、查看计划

考生登录志愿填报页面,可查询考生可报考计划和报考专 业类别所有计划。

点击图 4.1 或 4.2 中的【查询可报考志愿学校及专业计划】, 弹出可报考的计划,如图 5 所示,考生可查看可报考的计划内 容,可根据批次、院校名称、专业名称等条件查询可报考计划。

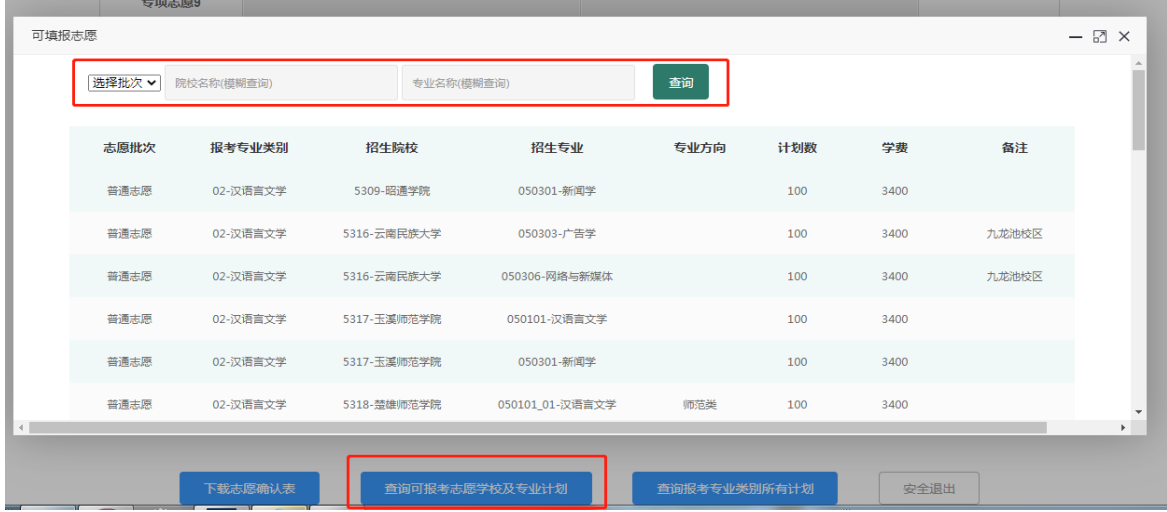

图 5 可报考志愿学校及专业计划查询页面

点击图 4.1 或 4.2 中的【查询报考专业类别所有计划】, 打 开页面,如图 6 所示,考生可查看专业类别的所有计划,可根 据批次、院校名称、专业名称等条件查询计划。

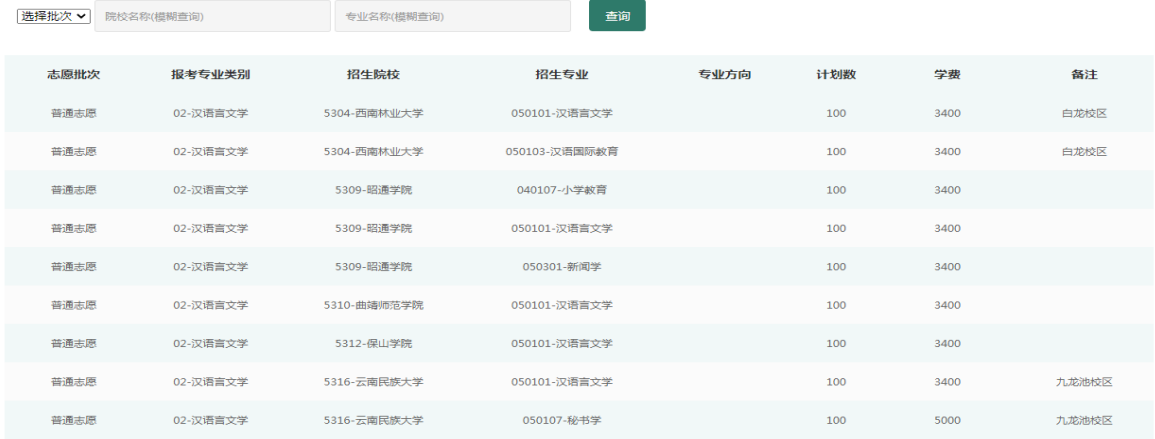

图 6 报考专业类别所有计划查询页面

### 五、信息确认

在填报、确认提交截止时间之前,考生必须进行"志愿确 认"。志愿确认需输入短信验证码进行志愿确认,如图 7 所示, 正式提交志愿信息。考生志愿确认状态显示志愿已确认,如图 8 所示,完成确认的考生志愿方为有效志愿。

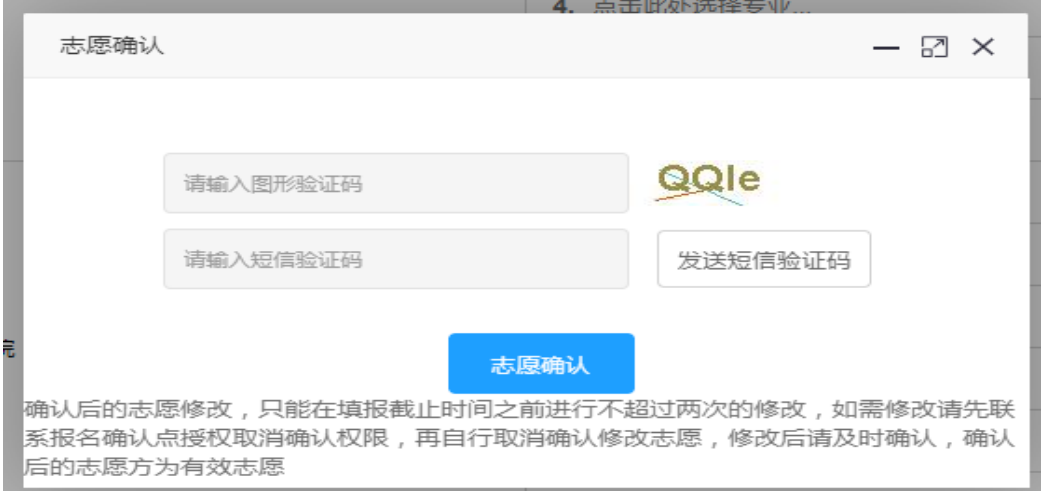

图 7 志愿确认页面

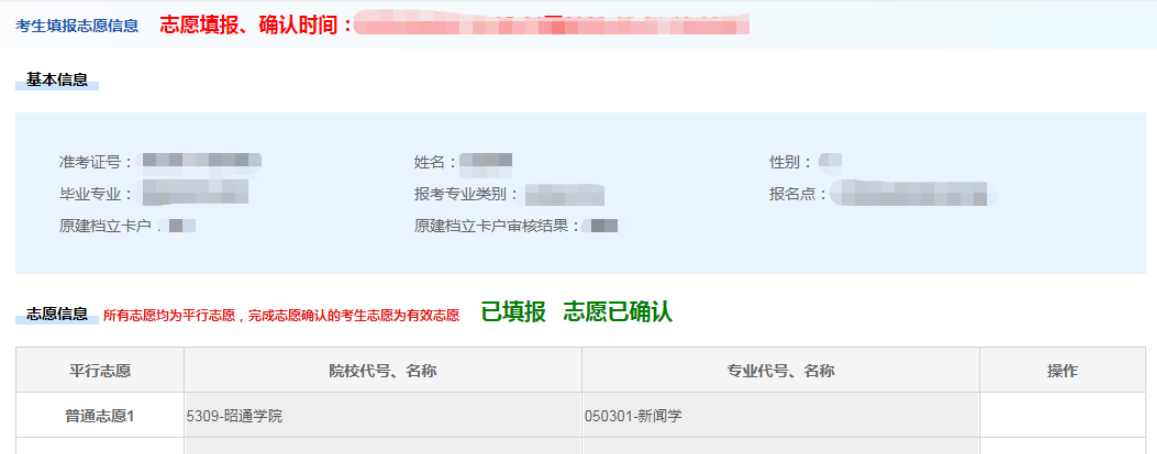

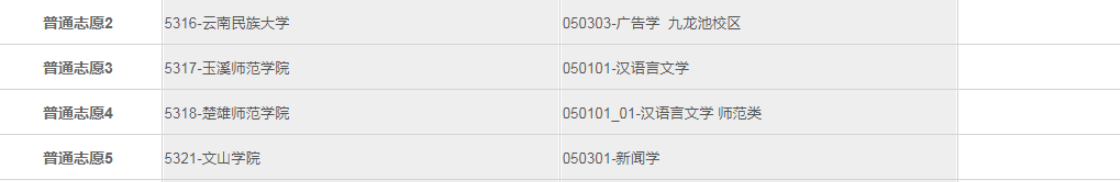

图 8 志愿已确认页面

#### 六、取消确认

考生确认后如需修改志愿,只能在填报截止时间前联系报 名点授权取消确认权限,再由考生点击图 9 中【取消志愿确认】 按钮后自行修改,修改完毕后请及时再次确认志愿,确认后的 志愿方为有效志愿。

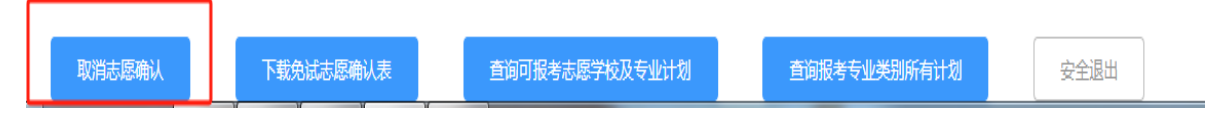

#### 图 9 取消志愿确认按钮

#### 七、下载志愿确认表

志愿填报期间,点击【下载志愿确认表】,下载志愿确认表。

#### 八、找回密码

考生忘记密码,可以在考生登录页面(图 10)或者志愿填 报页面(图11)点击【找回密码】,输入证件号、手机号找回密 码,密码发送到手机中,如图 12。

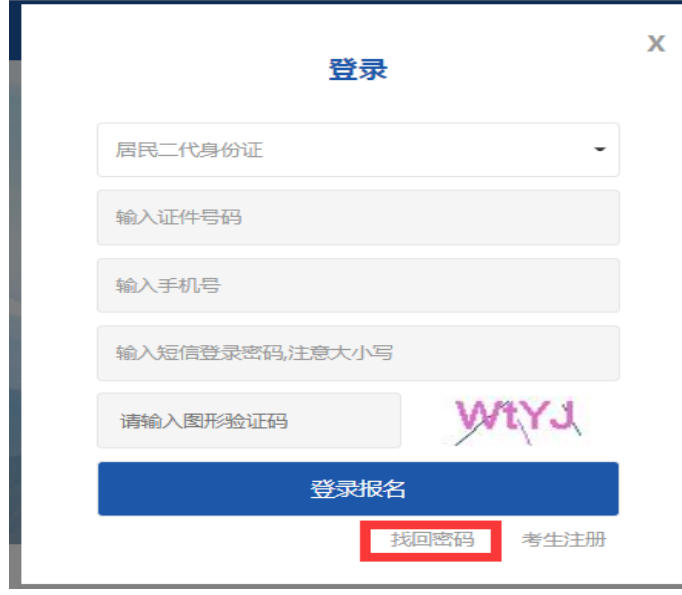

## 图 10 报名登录页面

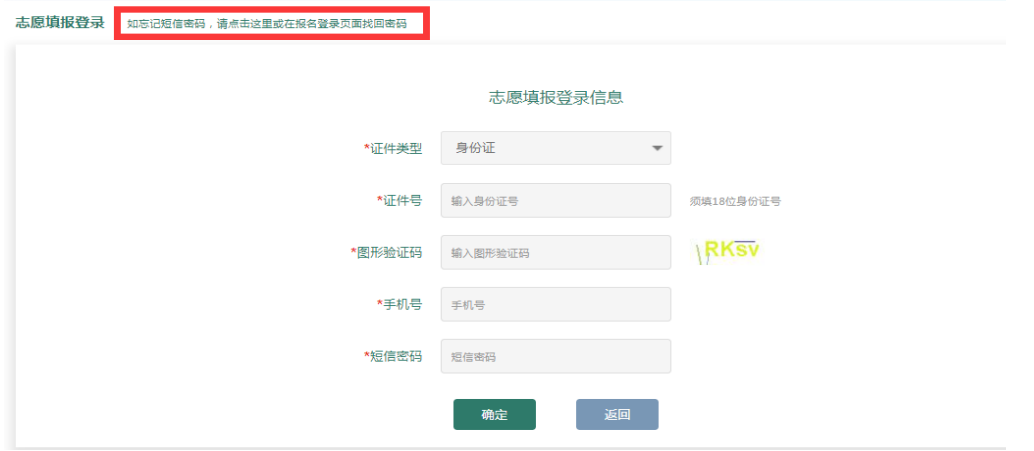

# 图 11 志愿填报页面

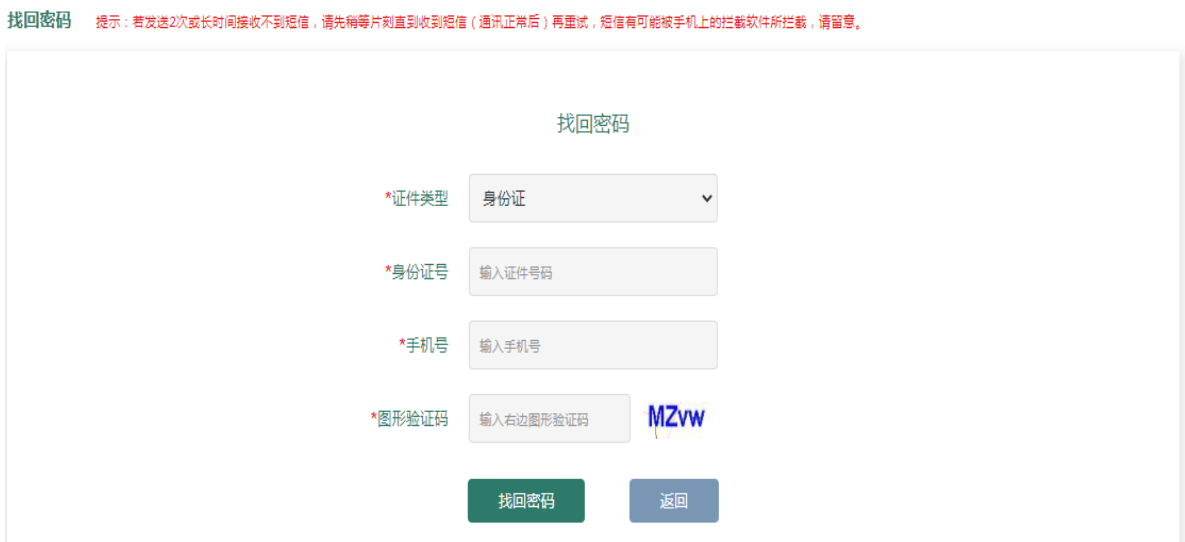

# 图 12 找回密码页面